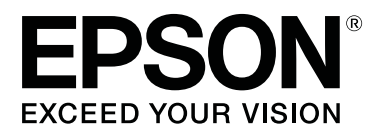

# Adobe<sup>®</sup> PostScript® 3<sup>™</sup> **Expansion Unit**

# **User's Guide**

CMP0020-00 EN

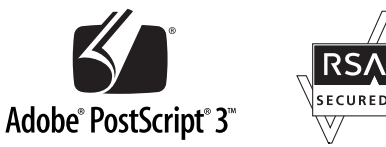

# <span id="page-1-0"></span>*Copyrights and Trademarks*

No part of this publication may be reproduced, stored in a retrieval system, or transmitted in any form or by any means, electronic, mechanical, photocopying, recording, or otherwise, without the prior written permission of Seiko Epson Corporation. The information contained herein is designed only for use with this Epson printer. Epson is not responsible for any use of this information as applied to other printers.

Neither Seiko Epson Corporation nor its affiliates shall be liable to the purchaser of this product or third parties for damages, losses, costs, or expenses incurred by the purchaser or third parties as a result of accident, misuse, or abuse of this product or unauthorized modifications, repairs, or alterations to this product, or (excluding the U.S.) failure to strictly comply with Seiko Epson Corporation's operating and maintenance instructions.

Seiko Epson Corporation shall not be liable for any damages or problems arising from the use of any options or any consumable products other than those designated as Original Epson Products or Epson Approved Products by Seiko Epson Corporation.

Seiko Epson Corporation shall not be held liable for any damage resulting from electromagnetic interference that occurs from the use of any interface cables other than those designated as Epson Approved Products by Seiko Epson Corporation.

EPSON®, EPSON EXCEED YOUR VISION, EXCEED YOUR VISION and their logos are registered trademarks or trademarks of Seiko Epson Corporation.

Microsoft®, Windows®, Windows Vista® and PowerPoint® are registered trademarks of Microsoft Corporation. Wingdings is a registered trademark of Microsoft Corporation in the United States and other countries.

Apple®, AppleTalk®, Mac®, Macintosh®, Mac OS®, Bonjour®, ColorSync®, and TrueType® are registered trademarks of Apple Inc.

Intel® is a registered trademark of Intel Corporation.

PowerPC® is a registered trademark of International Business Machines Corporation.

Adobe®, Acrobat®, Adobe® RGB (1998), Adobe SansMM, Adobe SerifMM, Carta®, PostScript®, PostScript logo, and Tekton® are either registered trademarks or trademarks of Adobe Systems Incorporated in the United States and/or other countries.

Monotype is a trademark of Monotype Imaging, Inc. registered in the United States Patent and Trademark Office and may be registered in certain jurisdictions.

Albertus, Arial, Gill Sans, Joanna and Times New Roman are trademarks of The Monotype Corporation.

Coronet is a registered trademark of Ludlow Type Foundry.

ITC AvantGarde, ITC Bookman, ITC Lubalin, ITC Mona Lisa Recut, ITC Symbol, ITC Zapf Chancery and ITC Zapf Dingbats are trademarks of International Typeface Corporation.

Clarendon, Helvetica, New Century Schoolbook, Optima, Palatino, Stemple Garamond, Times and Univers are trademarks of Linotype Library GmbH and/or its subsidiaries.

Marigold and Oxford are trademarks of AlphaOmega Typography.

Antique Olive is a trademark of Marcel Olive and may be registered in certain jurisdictions.

Eurostile is trademark of Nebiolo.

#### **Copyrights and Trademarks**

NewYork, Apple Chancery, Chicago, Geneva, Hoefler Text and Monaco are trademarks of Apple Computer, Inc.

*General Notice: Other product names used herein are for identification purposes only and may be trademarks of their respective owners. Epson disclaims any and all rights in those marks.*

© 2014 Seiko Epson Corporation. All rights reserved.

# *Contents*

# *[Copyrights and Trademarks](#page-1-0)*

# *[Before You Begin](#page-4-0)*

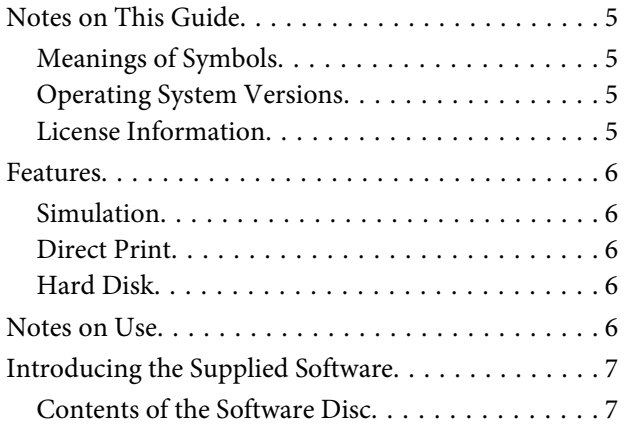

# *[Setting up the Software](#page-7-0)*

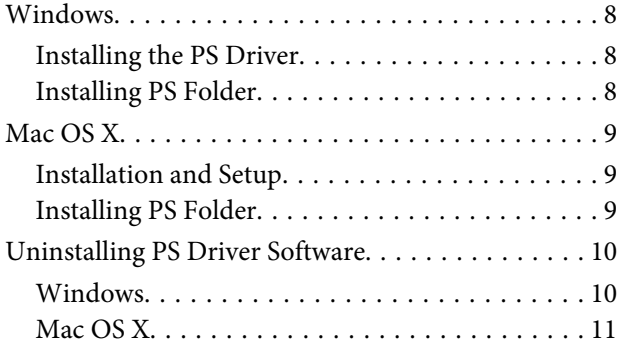

### *[PS Driver Options](#page-11-0)*

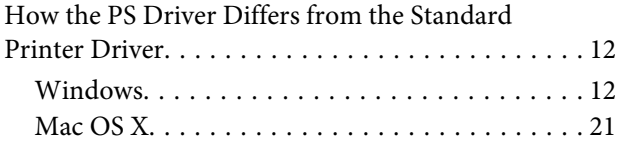

# *[Using the Supplied Software](#page-29-0)*

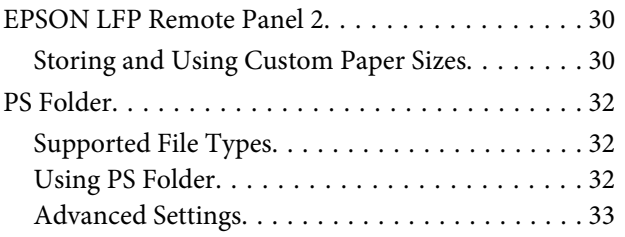

# *[Troubleshooting](#page-34-0)*

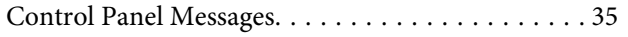

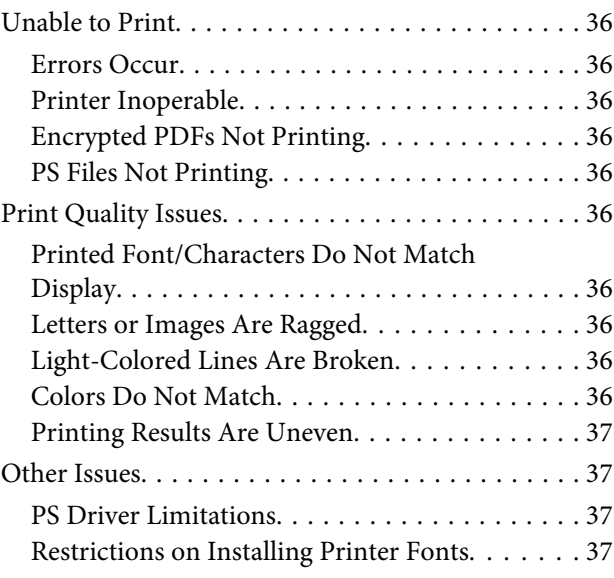

# *[Appendix](#page-37-0)*

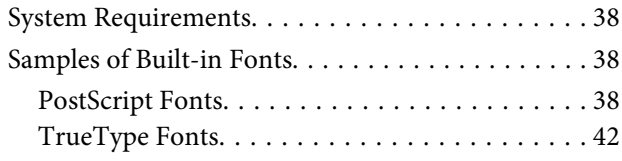

# *[Software License Terms](#page-43-0)*

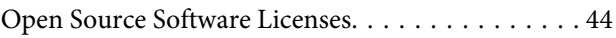

# <span id="page-4-0"></span>**Before You Begin**

# **Notes on This Guide**

# **Meanings of Symbols**

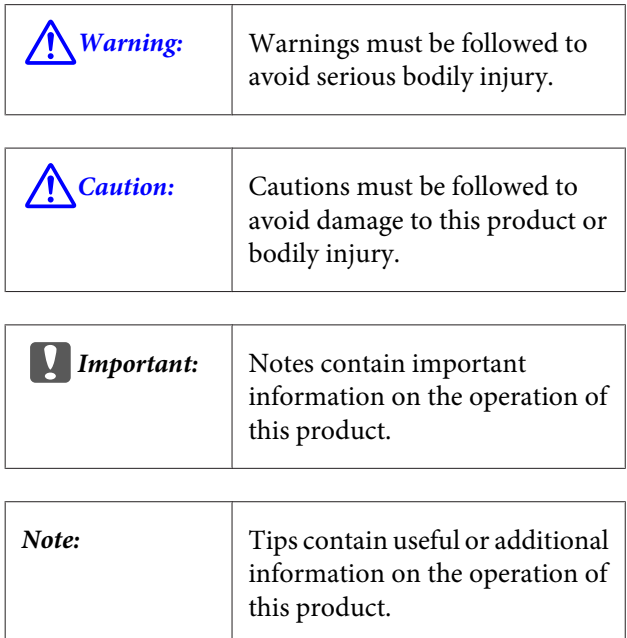

# **Operating System Versions**

In this documentation, the following abbreviations are used.

#### **Windows refers to Windows 8.1, 8, 7, Vista, XP.**

- ❏ Windows 8.1 refers to Windows 8.1, Windows 8.1 Pro, and Windows 8.1 Enterprise.
- ❏ Windows 8 refers to Windows 8, Windows 8 Pro, and Windows 8 Enterprise.
- ❏ Windows 7 refers to Windows 7 Home Basic, Windows 7 Home Premium, Windows 7 Professional, and Windows 7 Ultimate.
- ❏ Windows Vista refers to Windows Vista Home Basic Edition, Windows Vista Home Premium Edition, Windows Vista Business Edition, Windows Vista Enterprise Edition, and Windows Vista Ultimate Edition.
- ❏ Windows XP refers to Windows XP Home Edition, Windows XP Professional x64 Edition, and Windows XP Professional.
- ❏ Windows Server 2012 refers to Windows Server 2012 Essentials Edition, Server 2012 standard Edition.
- ❏ Windows Server 2008 refers to Windows Server 2008 Standard Edition and Windows Server 2008 Enterprise Edition.
- ❏ Windows Server 2008 x64 refers to Windows Server 2008 x64 Standard Edition, Windows Server 2008 x64 Enterprise Edition, Windows Server 2008 R2 Standard Edition, and Windows Server 2008 R2 Enterprise Edition.
- ❏ Windows Server 2003 refers to Windows Server 2003 Standard Edition and Windows Server 2003 Enterprise Edition.
- ❏ Windows Server 2003 x64 refers to Windows Server 2003 x64 Standard Edition and Windows Server 2003 x64 Enterprise Edition.

#### **Macintosh refers to Mac OS X.**

❏ Mac OS X refers to Mac OS X 10.5.8 and later versions.

# **License Information**

Adobe Systems holds the rights to portions of this manual, which are used with permission.

# <span id="page-5-0"></span>**Features**

The main features of this product are described below.

# **Simulation**

This product supports "SWOP", "Euroscale", "Japan Color2001" and other CMYK simulations, allowing you to preview results for offset printing. RGB colors can also be simulated using RGB profiles. The RGB simulations available include Adobe RGB, sRGB, and Apple RGB. The product is also capable of RGB output close to that produced by the (standard) printer driver supplied with the printer. The product supports the following color correction options: "Business Graphics", "Epson Standard (sRGB)", and "Line Drawing".

# **Direct Print**

The supplied "PS Folder" utility lets you print files by dragging and dropping them onto the PS Folder icon. There is no need to launch an application.

# **Hard Disk**

The hard disk supports the same features as the optional hard disk unit. You can:

- ❏ Display pending print jobs
- ❏ View and restart paused print jobs
- ❏ View and restart saved jobs

Attached to a compatible printer with an optional scanner for large-format multifunction printers, the product allows the device to double as a copier and scanner. For information on supported accessories and hard disk and scanning features, see the manual supplied with the printer.

# **Notes on Use**

Observe the following precautions when using this product:

❏ This product is for printers only and can not be used with computers or other devices.

For the latest information on supported printers, visit the Epson website (<http://www.epson.com>).

- ❏ The hard disk may require formatting before the product can be used with other supported printers. The hard disk can be formatted using the Administrator Menu > **Manage HDD** option in the device control panel.
- ❏ Data transferred to this product can not be copied to computers or other devices.
- ❏ Data may be recoverable from this product after it has been formatted. Epson recommends that this product be physically destroyed prior to disposal.

#### **Data Stored on This Product**

Data stored on this product can not be copied to a computer. Be sure that the original data for print jobs stored on this device have been saved to a computer. Data may be deleted from this device as a result of:

- ❏ Static electricity or electrical noise
- ❏ Operator error
- ❏ Malfunction or repairs
- ❏ Natural disasters and other acts of God

Even should it occur within the warranty period, Epson will not be held liable for loss or recovery of data stored on this device as a result of any cause, including but not limited to those listed above.

# <span id="page-6-0"></span>**Introducing the Supplied Software**

# **Contents of the Software Disc**

The supplied software disc contains the following software. Install as required.

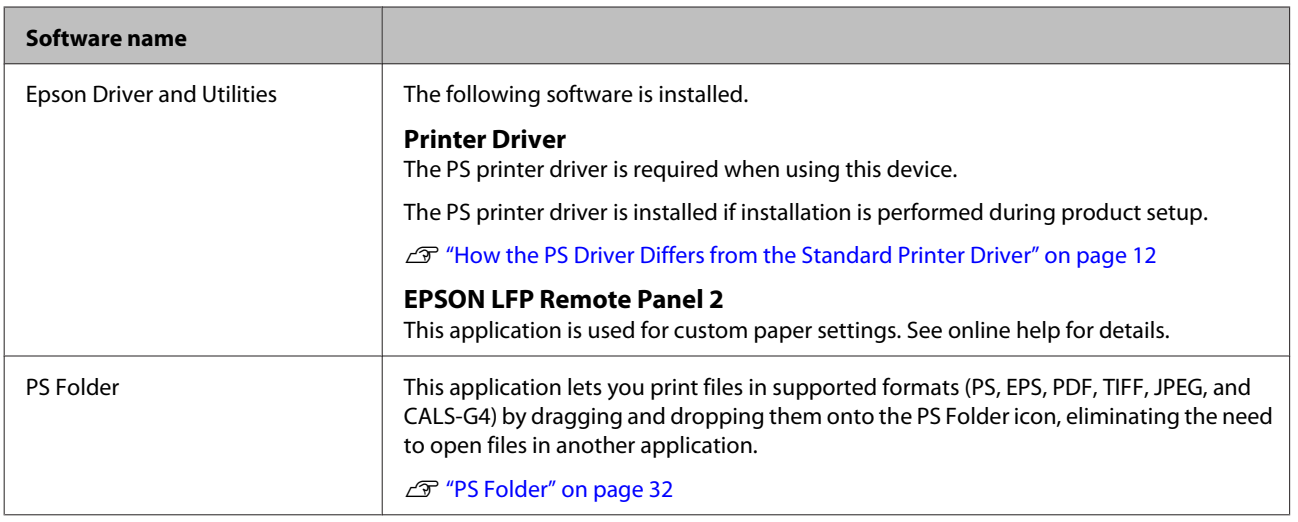

# <span id="page-7-0"></span>**Setting up the Software**

# **Windows**

When installing this software, log in to an account with administrator privileges.

# **Installing the PS Driver**

Follow the steps below to install the PS driver and EPSON LFP Remote Panel 2.

#### *Note:*

- ❏ *Exit any anti-virus software before running the installer.*
- ❏ *For information on your network setup, contact the network administrator.*
- ❏ *If the computer is part of a network, configure the printer so it visible on the network. Adjust network settings with reference to the printer manual.*

Confirm that the printer is off.

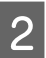

Start Windows and insert the supplied software disc.

- (1) In the **AutoPlay** dialog, confirm that the publisher is SEIKO EPSON and click to proceed.
- (2) Click **Yes** or **Continue** in the **User Account Control** dialog.
- When the license agreement is displayed, read the agreement, select **Accept**, and click **Next**.
- Follow the on-screen instructions to complete installation.

# **Installing PS Folder**

This section describes how to install PS Folder. Install as required.

![](_page_7_Picture_21.jpeg)

Start Windows and insert the supplied software disc.

- (1) In the **AutoPlay** dialog, confirm that the publisher is SEIKO EPSON and click to proceed.
- (2) Click **Yes** or **Continue** in the **User Account Control** dialog.

![](_page_7_Picture_25.jpeg)

2 When the license agreement is displayed, read the agreement, select **Accept** and click **Next**.

![](_page_7_Picture_27.jpeg)

 $\overline{3}$  Follow the on-screen instructions until the following dialog is displayed.

![](_page_7_Picture_258.jpeg)

D After reviewing the dialog displayed in Step 3 to ensure that **PS Folder** is the only option selected, click **Install**.

**EXECUTE:** Follow the on-screen instructions to complete installation.

#### **Setting up the Software**

# <span id="page-8-0"></span>**Mac OS X**

# **Installation and Setup**

Configure the printer after installing the PS driver and EPSON LFP Remote Panel 2.

![](_page_8_Picture_5.jpeg)

Confirm that the printer is off.

![](_page_8_Picture_7.jpeg)

![](_page_8_Picture_8.jpeg)

3 Click Install Navi.

![](_page_8_Picture_10.jpeg)

D When the license agreement is displayed, read the agreement, select **Accept** and click **Next**.

 $\overline{5}$  Follow the on-screen instructions to complete installation.

![](_page_8_Picture_13.jpeg)

6 Turn the printer on.

G Select **System Preferences** in the Apple menu and click **Print & Scan** (or **Print & Fax**).

![](_page_8_Picture_16.jpeg)

8 Click **+**. Print & Scan  $\overline{a}$  $\begin{tabular}{|c|c|c|} \hline $d$ & $\mathbb{b}$ & & Show All \\ \hline \end{tabular}$ No printers are available.<br>Click Add (+) to set up a printe  $\vert + \vert$ Default printer: Last Printer Used k. Default paper size: A4  $\colon$  $^\odot$ **FR** Click the lock to prevent further changes

![](_page_8_Picture_18.jpeg)

**I Select your printer and click Add.** 

#### *Note:*

*If your printer does not appear next to Print Using, reselect your printer and click Add.*

![](_page_8_Picture_202.jpeg)

# **Installing PS Folder**

This section describes how to install PS Folder. Install as required.

![](_page_8_Picture_25.jpeg)

Start Mac OS X and insert the supplied software disc.

<span id="page-9-0"></span>![](_page_9_Picture_146.jpeg)

<span id="page-10-0"></span>![](_page_10_Picture_2.jpeg)

 $5<sup>1</sup>$  If you selected the printer driver, select the icon for this product and click **OK**.

![](_page_10_Picture_122.jpeg)

 $\begin{bmatrix} 6 \\ 1 \end{bmatrix}$  Follow the on-screen instructions to complete the process.

If a confirmation dialog is displayed, click **Yes**.

If you intend to reinstall the PS driver, restart the computer.

# **Mac OS X**

Uninstall the PS driver or software before upgrading to a new version or reinstalling the current version.

### **Uninstalling the Printer Driver**

Use the "Uninstaller".

**Downloading the Uninstaller** Download the "Uninstaller" from the Epson website.

#### <http://www.epson.com/>

#### **Using the Uninstaller**

Follow the instructions provided at the site from which you downloaded the "Uninstaller".

### **Uninstalling the EPSON LFP Remote Panel 2**

Drag the **EPSON Remote Panel 2** folder from **Applications** into the **Trash**.

### **Uninstalling the PS Folder**

Manually delete user-created folders by dragging them into the Trash.

# <span id="page-11-0"></span>**How the PS Driver Differs from the Standard Printer Driver**

Before describing the PS driver supplied with this product, this manual will explore the differences between it and the standard driver supplied with the printer. A separate description of the features unique to the PS driver is given for each operating system. For information on the standard driver supplied with the printer, see online help.

U"Windows" on page 12

 $\mathscr{D}$  ["Mac OS X" on page 21](#page-20-0)

# **Windows**

Using the dialog for the PS driver supplied with this product as a guide, this section explores the differences between it and the standard driver supplied with the printer and describes the features unique to the PS printer driver.

Adobe Postscript 3 Expansion Unit User's Guide

#### **PS Driver Options**

### **The Printer Settings Tab**

Except when **PostScript Color Transformation** is selected in the dialog displayed when the **Speed and Progress** button is clicked in the **Utility** tab, the PS and standard printer driver dialogs are distinguished only by the **Edge Smoothing** option.

![](_page_12_Picture_120.jpeg)

#### **Differences Between the Two Driver Dialogs**

![](_page_12_Picture_121.jpeg)

#### **Features Unique to the PS Printer Driver**

Asterisks ("\*") indicate factory default settings.

![](_page_13_Picture_44.jpeg)

![](_page_14_Picture_141.jpeg)

![](_page_15_Picture_144.jpeg)

## **The Color Controls Dialog**

This section describes the differences in the **Color Controls** dialog, which is displayed by clicking the **Settings** button in the **Printer Settings** tab. Except when **PostScript Color Transformation** is selected in the dialog displayed when the **Speed and Progress** button is clicked in the **Utility** tab, the PS and standard printer driver dialogs are identical.

![](_page_15_Figure_5.jpeg)

#### **Differences Between the Two Driver Dialogs**

![](_page_15_Picture_145.jpeg)

#### **Features Unique to the PS Printer Driver**

Asterisks ("\*") indicate factory default settings.

![](_page_16_Picture_94.jpeg)

### **The Layout Tab**

![](_page_17_Picture_71.jpeg)

#### **Differences Between the Two Driver Dialogs**

![](_page_17_Picture_72.jpeg)

# **The Print Layout Dialog**

This section describes the differences in the **Print Layout** dialog, which is displayed by clicking the **Page Layout** > **Settings** button in the **Layout** tab.

![](_page_17_Picture_73.jpeg)

#### **Differences Between the Two Driver Dialogs**

![](_page_18_Picture_67.jpeg)

### **The Advanced Tab**

![](_page_18_Picture_68.jpeg)

#### **Differences Between the Two Driver Dialogs**

![](_page_18_Picture_69.jpeg)

### <span id="page-19-0"></span>**The Hard Disk Unit Settings Dialog**

This section describes the differences in the **Hard Disk Unit Settings** dialog, which is displayed by clicking the **Settings** button in the **Advanced** tab.

![](_page_19_Picture_89.jpeg)

#### **Differences Between the Two Driver Dialogs**

![](_page_19_Picture_90.jpeg)

#### **Features Unique to the PS Printer Driver**

![](_page_19_Picture_91.jpeg)

### **The Speed and Progress Dialog**

This section describes the differences in the **Speed and Progress** dialog, which is displayed by clicking the **Speed and Progress** button in the **Utility** tab.

![](_page_19_Picture_92.jpeg)

#### <span id="page-20-0"></span>**Differences Between the Two Driver Dialogs**

![](_page_20_Picture_121.jpeg)

#### **Features Unique to the PS Printer Driver**

![](_page_20_Picture_122.jpeg)

# **Mac OS X**

Using the dialog for the PS driver supplied with this product as a guide, this section explores the differences between it and the standard driver supplied with the printer and describes the features unique to the PS printer driver.

# **The Printer Settings Dialog**

With the exception of **Edge Smoothing**, the dialog displayed when **Off** is selected for **PostScript Color Transformation** in the driver options dialog is identical to that displayed by the standard driver supplied with the printer.

![](_page_21_Picture_103.jpeg)

#### **Differences Between the Two Driver Dialogs**

![](_page_21_Picture_104.jpeg)

#### **Features Unique to the PS Printer Driver**

Asterisks ("\*") indicate factory default settings.

![](_page_22_Picture_55.jpeg)

![](_page_23_Picture_141.jpeg)

### **The Color Controls Dialog**

This section describes the differences in the **Color Controls** dialog, which is displayed by clicking the **Settings** button in the **Printer Settings** dialog. Note that the dialog displayed when **Off** is selected for **PostScript Color Transformation** in the driver options dialog is identical to that displayed by the standard driver supplied with the printer.

![](_page_24_Picture_76.jpeg)

#### **Differences Between the Two Driver Dialogs**

![](_page_24_Picture_77.jpeg)

#### **Features Unique to the PS Printer Driver**

Asterisks ("\*") indicate factory default settings.

![](_page_25_Picture_94.jpeg)

# **The Page Layout Settings Dialog**

![](_page_26_Picture_40.jpeg)

#### **Differences Between the Two Driver Dialogs**

![](_page_26_Picture_41.jpeg)

### **The Hard Disk Unit Settings Dialog**

This section describes the differences in the **Hard Disk Unit Settings** dialog, which is displayed by clicking the **Settings** button in the **Advanced** dialog.

![](_page_27_Picture_4.jpeg)

#### **Differences Between the Two Driver Dialogs**

![](_page_27_Picture_80.jpeg)

#### **Features Unique to the PS Printer Driver**

![](_page_27_Picture_81.jpeg)

### <span id="page-28-0"></span>**The Driver Options Dialog**

This section describes the differences in the driver options dialog, which is displayed by selecting **System Preferences** in the Apple menu, clicking **Print & Scan**, and then clicking the **Options & Supplies…** button.

![](_page_28_Picture_88.jpeg)

#### **Differences Between the Two Driver Dialogs**

![](_page_28_Picture_89.jpeg)

#### **Features Unique to the PS Printer Driver**

![](_page_28_Picture_90.jpeg)

# <span id="page-29-0"></span>**Using the Supplied Software**

# **EPSON LFP Remote Panel 2**

This chapter describes features in the version of EPSON LFP Remote Panel 2 supplied on the software disc bundled with this product that are available only when this product is connected. See online help for information on other features.

# **Storing and Using Custom Paper Sizes**

When this product is connected to the printer, you can store custom paper sizes that include printer profiles from EPSON LFP Remote Panel 2. This section describes how to store and use custom paper sizes.

### **Launching EPSON LFP Remote Panel 2**

#### **Windows**

![](_page_29_Picture_9.jpeg)

A Open the **Utility** tab in the **Print Setup** dialog for your PS driver.

![](_page_29_Picture_11.jpeg)

# B Click **EPSON LFP Remote Panel 2**.

![](_page_29_Figure_13.jpeg)

#### **Mac OS X Versions 10.6.x or later**

Select **System Preferences** in the Apple menu and click **Print & Scan** (or **Print & Fax**).

B Select your printer and click **Options & Supplies** > **Utility** > **Open Printer Utility**.

#### **Mac OS X Version 10.5.8**

![](_page_29_Picture_18.jpeg)

**A Select System Preferences** in the Apple menu and click **Print & Fax**.

![](_page_29_Picture_20.jpeg)

**2** Select your printer and click **Open Print Queue** > **Utility**.

### **Saving Custom Paper Sizes**

Although the description in this section is illustrated with Windows dialogs, the procedure for Mac OS X is similar.

![](_page_29_Picture_24.jpeg)

![](_page_29_Picture_234.jpeg)

![](_page_29_Picture_26.jpeg)

![](_page_29_Picture_28.jpeg)

![](_page_29_Picture_29.jpeg)

C For **Reference Media Type**, select the media type used when the printer profile was created.

![](_page_29_Picture_235.jpeg)

#### **4** Adjust settings as required.

#### **Using the Supplied Software**

![](_page_30_Picture_2.jpeg)

E Click the **More Settings 1** tab, select a profile, and click **Save**.

![](_page_30_Picture_216.jpeg)

![](_page_30_Picture_5.jpeg)

F Enter a paper name in the **Save** dialog and click **OK**.

![](_page_30_Picture_217.jpeg)

Confirm that the new custom paper name is displayed in the **Custom Paper Setup** dialog and click **Activate**.

After clicking **Activate**, exit the software.

![](_page_30_Picture_218.jpeg)

#### *Note:*

*Custom paper settings can also be activated from the printer control panel. For details, see the manual supplied with the printer.*

8 Check custom paper settings.

Use the **PS Status Sheet** and **Print Paper List** options in the printer control panel to confirm that the new settings have been saved. For information on printing the status sheet and paper list, see the manual supplied with the printer.

#### *Note:*

*Note that because custom paper settings may be changed if multiple users have access to the product, it is a good idea to provide a detailed description of each option (and file copies of the status sheet and paper list) when creating custom paper settings.*

#### **Print Settings**

Configure the PS printer driver as follows when printing using custom paper settings:

❏ Confirm that the **PostScript Color Transformation** option is checked or that **On** is selected for **PostScript Color Transformation**.

The Speed and Progress Dialog" on page 20

 $\mathscr{D}$  ["The Driver Options Dialog" on page 29](#page-28-0)

❏ Confirm that the Media Type matches the **Reference Media Type** selected when the custom paper settings were created.

#### *Note:*

*If the printer supports multiple rolls, confirm that the desired roll is selected for Source.*

#### **Deleting Custom Paper Settings**

Custom paper settings can be deleted using the **Reset PS Settings** option in the printer control panel. Settings can not be deleted individually.

# <span id="page-31-0"></span>**PS Folder**

This section describes how to use the PS Folder application included on the software disc supplied with this product.

PS Folder lets you print files in supported formats by dragging and dropping them onto the PS Folder icon, eliminating the need to open files in another application. See the following sections for installation instructions.

Windows  $\mathscr{D}$  ["Installing PS Folder" on page 8](#page-7-0)

Mac OS X  $\mathscr{D}$  ["Installing PS Folder" on page 9](#page-8-0)

# **Supported File Types**

![](_page_31_Picture_270.jpeg)

![](_page_31_Picture_271.jpeg)

# **Using PS Folder**

An icon for this application is created on the desktop at installation. Files can be printed simply by dropping them onto the icon.

![](_page_31_Figure_12.jpeg)

# **Creating Additional Icons**

You can create additional PS Folder icons for other printers or printer settings. This section describes how to add PS Folder icons.

#### **Windows**

![](_page_31_Picture_16.jpeg)

Right click on an empty area of the desktop to display a context menu.

![](_page_31_Picture_18.jpeg)

Select **EPSON PS Folder** from the New submenu.

Enter a name for the new PS Folder.

#### **Mac OS X**

![](_page_31_Picture_22.jpeg)

Double-click the EPSON\_PS\_Folder.zip icon on the desktop.

#### **Using the Supplied Software**

<span id="page-32-0"></span>![](_page_32_Picture_2.jpeg)

Move the newly-extracted copy of PS Folder to the desired location.

### **Printing Password-Protected PDF Files**

Printing password-protected PDF files is simple. When you drop a password-protected PDF file onto the application icon on the desktop, you will be prompted to enter a password.\* Enter the password and click **OK** to print the file.

Depending on PDF settings, you may not be prompted to enter a password. If a password-entry dialog is not displayed, enter the password using the printer control panel. For information on using the control panel, see the manual supplied with the printer.

![](_page_32_Picture_145.jpeg)

# **Advanced Settings**

To display the main application dialog, double-click the icon on the desktop. Click **Settings** or **OK** to open the application properties dialog and view or adjust printer settings and file options.

### **Choosing a Printer**

If a printer list is not displayed even though a PS driver supported by the application is installed on the computer, check that the PS driver is correctly installed. Choose a printer from the list. Under Mac OS X, the printer list will not be displayed again after you have selected a printer.

![](_page_32_Picture_146.jpeg)

### **Printer Settings**

Select the **Printer Settings** tab in the dialog displayed when you click the **Settings** button in the printer selection dialog (Windows) or double-click the application icon (Mac OS X).

Adjust basic print settings for the application as a whole or make changes to print settings for individual files.

![](_page_32_Picture_147.jpeg)

#### **Using the Supplied Software**

### **File Option**

Select the **File Option** tab in the dialog displayed when you click the **Settings** button in the printer selection dialog (Windows) or double-click the application icon (Mac OS X). Adjust settings for each file type.

![](_page_33_Picture_230.jpeg)

#### **PDF**

![](_page_33_Picture_231.jpeg)

#### **EPS**

![](_page_33_Picture_232.jpeg)

#### **TIFF/JPEG**

![](_page_33_Picture_233.jpeg)

# <span id="page-34-0"></span>**Troubleshooting**

This chapter lists PostScript error messages and details the steps to take when the printer fails to print. For information on troubleshooting non-PostScript-related issues, see the manual supplied with the printer.

# **Control Panel Messages**

If the message shown below is displayed, refer to the solution listed and take the necessary steps.

![](_page_34_Picture_57.jpeg)

# <span id="page-35-0"></span>**Unable to Print**

This section describes how to deal with PostScript-related issues. For information on troubleshooting other problems, see the manual supplied with the printer.

### **Errors Occur**

o **Does your operating system meet PS driver system requirements?** PS driver system requirements are listed on the following page.

U["System Requirements" on page 38](#page-37-0)

# **Printer Inoperable**

#### o **Are you using the correct printer driver?** O **Windows**

Confirm that the PS driver is selected as the default printer.

(1) Click **Start** and select **Devices and Printers**.

In Windows 8.1/Windows 8, right click on the bottom left corner of the display and select **Control Panel** from the menu that appears. In Windows XP, click **Start** and select **Settings** > **Printers and Faxes**,

(2) Right click the icon for your PS driver.

(3) Confirm that the **Set as Default Printer** box is checked. If it is not, check it.

#### O **Mac OS X**

Confirm that your printer is listed in the Printer Setup Utility.

U["Installation and Setup" on page 9](#page-8-0)

# **Encrypted PDFs Not Printing**

o **Does your account have printing privileges?** Check your account privileges.

# **PS Files Not Printing**

o **Does the printer recognize this product?** Use the **Option Setup** command in the printer control panel to check whether the printer recognizes this product.

# **Print Quality Issues**

# **Printed Font/Characters Do Not Match Display**

o **Are the fonts embedded in the PDF file?** If they are not, the fonts will be replaced as appropriate for printing.

# **Letters or Images Are Ragged**

o **Is Speed selected for Printer Settings > Resolution?** Select **Quality** or **High Quality** for **Resolution** in the **Advanced Settings** for **Print Quality** or **Mode**.

# **Light-Colored Lines Are Broken**

**Use Dot Correction.** 

# **Colors Do Not Match**

Are you comparing the output to that **produced by the standard driver supplied with the printer?** Try disabling the PostScript Color Transformation

option in the PS driver supplied with this product.

o **Does the media match the Reference Media Type selected for custom paper settings that include printer profiles?**

Colors will not match if you do not use media selected for **Reference Media Type**. Check the **Reference Media Type**.

#### **■** Have custom paper settings that include a **printer profile been changed?**

If this product available to multiple users, custom settings may have been changed by another user. Check that current settings match those listed in the status sheet printed when the custom settings were created.

#### <span id="page-36-0"></span>**Is the printer set to the Paper Number used in the creation of custom paper settings that include a printer profile?**

If this product available to multiple users, the setting may have been changed by another user. Use the printer driver **Acquire Info** option to check the **Paper Number**.

# **Printing Results Are Uneven**

Is the print head pausing frequently? The print head may be pausing while the printer waits for data during printing. Try selecting **On** for **Caching To HDD** in the printer control panel menus.

# **Other Issues**

# **PS Driver Limitations**

Windows may not correctly spool the data for large print jobs. If this occurs, select **Print Directly to Printer** for **Advanced Options** in the printer properties dialog.

# **Restrictions on Installing Printer Fonts**

- ❏ Do not print or perform other operations while installing printer fonts.
- ❏ When installing printer fonts, select **PostScript** for Administrator Menu > **Printer Mode** in the control panel. We recommend that you select **Auto** once installation is complete.

# <span id="page-37-0"></span>**System Requirements**

The system requirements for installing and using the software for this product are listed below.

#### **Windows**

![](_page_37_Picture_193.jpeg)

\* EPSON PS Folder and EPSON LFP Remote Panel 2 are not supported.

#### *Note:*

*Log in to an "Administrator" account (an account with administrator privileges) when installing the software.*

#### **Mac OS X**

![](_page_37_Picture_194.jpeg)

# **Samples of Built-in Fonts**

# **PostScript Fonts**

Albertus

**ABCDEFGHIJKLMNOPORSTUVWXYZ** abcdefghijklmnopqrstuvwxyz 0123456789

**Albertus Italic ABCDEFGHIJKLMNOPORSTUVWXYZ** abcdefghijklmnopqrstuvwxyz 0123456789

**Albertus Light ABCDEFGHIIKLMNOPORSTUVWXYZ** abcdefghijklmnopqrstuvwxyz 0123456789

Antipue Olive Roman

**ABCDEFGHIJKLMNOPQRSTUVWXYZ** abcdefghijklmnopqrstuvwxyz 0123456789

**Antipue Olive Italic ABCDEFGHIJKLMNOPQRSTUVWXYZ** abcdefghijklmnopgrstuvwxyz 0123456789

**Antipue Olive Bold ABCDEFGHUKLMNOPORSTUVWXYZ** abcdefghijklmnopgrstuvwxyz 0123456789

#### **Antipue Olive Compact**

**ABCDEFGHIJKLMNOPQRSTUVWXYZ** abcdefghijklmnopqrstuvwxyz 0123456789

≤∔⊕∆★±i∔↓<del>Ű</del>∔≻⊟@≪∑ôQ<del>√</del>®©™≈Ջo∰ 。ෲ≈≈≈

<sup></sup><sup>฿</sup><del>๏</del>฿๚๛๛๛๚๚๚๚๚๚๚๚๚๚๚๚๚๚๚๚๚๚๚๚

**ABCDEFGHLJKLMNOPGRSTUVWXYZ** abcdefghijklmnopqrstuvwxyz 0123456789

**ITC Bookman Dem ABCDEFGHLJKLMNOPQRSTUVWXYZ** abcdefghijklmnopqrstuvwxyz 0123456789

**ITC Bookman Light Italic** ABCDEFGHIJKLMNOPQRSTUVWXYZ abcdefghijklmnopgrstuvuxyz 0123456789

**ITC Bookman Light** ABCDEFGHIJKLMNOPORSTUVWXYZ abcdefghijklmnopqrstuvwxyz 0123456789

**Bodoni Poster Compressed ABCDEFGHLIKLMNOPORSTUVWXYZ** abcdefghijklmnopqrstuvwxyz 0123456789

**ITC Bookman Demi Italic** 

Carta

#### **Bodoni Poste ABCDEFGHIJKLMNOPQRSTUVWXYZ** abedefghijklmnopqrstuvwxyz 0123456789

**Bodoni Bold Italic ABCDEFGHIJKLMNOPORSTUVWXYZ** abcdefghijklmnopqrstuvwxyz 0123456789

**Bodoni Bold ABCDEFGHIJKLMNOPORSTUVWXYZ** abcdefghijklmnopqrstuvwxyz 0123456789

**Bodoni Italic ABCDEFGHIJKLMNOPORSTUVWXYZ** abcdefghijklmnopqrstuvwxyz 0123456789

Bodoni **ABCDEFGHLIKLMNOPORSTUVWXYZ** abcdefghijklmnopqrstuvwxyz 0123456789

**ITC Avant Garde Gothic Demi Oblique** ABCDEFGHIJKLMNOPQRSTUVWXYZ abcdefghijklmnopgrstuvwxyz 0123456789

**ITC Avant Garde Gothic Demi ABCDEFGHIJKLMNOPQRSTUVWXYZ** abcdefahiiklmnoparstuvwxyz 0123456789

**ITC Avant Garde Gothic Book Oblique ABCDEFGHIJKLMNOPQRSTUVWXYZ** abcdefahijklmnoparstuvwxvz 0123456789

**ITC** Avant Garde Gothic Book **ABCDEFGHIJKLMNOPQRSTUVWXYZ** abcdefahijklmnoparstuvwxyz 0123456789

> Eurostile Extended No.2 ABCDEFGHIJKLMNOPGRSTUVWXYZ abcdefghijklmnopqrstuvwxyz 0123456789

Eurostile Bold Extended No.2 **ABCDEFGHIJKLMNOPGRSTUVWXYZ** abcdefghijklmnopgrstuvwxyz 0123456789

**Eurostile Bold ABCDEFGHIJKLMNOPQRSTUVWXYZ** abcdefghijklmnopqrstuwwxyz 0123456789

Eurostile ABCDEEGHIJKI MNOPORSTLIVWXYZ abcdefghijklmnopgrstuwxyz 0123456789

Courier Bold Oblique **ABCDEFGHIJKLMNOPORSTUVWXYZ** abcdefghijklmnopqrstuvwxyz 0123456789

Courier Bold **ABCDEFGHIJKLMNOPQRSTUVWXYZ** abcdefghijklmnopgrstuvwxyz 0123456789

Courier Oblique ABCDEFGHIJKLMNOPORSTUVWXYZ abcdefghijklmnopgrstuvwxyz 0123456789

Courier ABCDEFGHIJKLMNOPQRSTUVWXYZ abcdefghijklmnopgrstuvwxyz 0123456789

Coronet ABCDERCHIJKLIWNOPORSTUVUXUZ abcdefghijklmnopgrstuvenyz 0123456789

Copperplate Gothic 33BC **ABCDEFGHIJKLMNOPQRSTUVWXYZ** ABCDEFGHIJKLMNOPQRSTUVWXYZ 0123456789

Copperplate Gothic 32BC **ABCDEFGHIJKLMNOPORSTUVWXYZ** ABCDEFGHUKLMNOPORSTUVWXYZ 0123456789

Cooper Black Italic **ABCDEFGHLJKLMNOPORSTUVWXYZ** abcdefghijklmnoparstuvwxyz 0123456789

**Cooper Black ABCDEFGHIJKLMNOPORSTUVWXYZ** abcdefghijklmnopqrstuvwxyz 0123456789

Clarendon Bold **ABCDEFGHLIKLMNOPQRSTIIVWXYZ** abcdefghijklmnopqrstuvwxyz 0123456789

Clarendon Light ABCDEFGHIJKLMNOPQRSTUVWXYZ abcdefghijklmnopgrstuvwxyz 0123456789

**ABCDEFGHLJKLMNOPQRSTUVWXYZ** abcdefghijklmnopgrstuvwxyz 0123456789

**Appendix**

Clarendon

#### Adobe Postscript 3 Expansion Unit User's Guide

GilSanc ABCDEFGHIIKLMNOPORSTUVWXYZ abcdefghijklmnopqrstuvwxyz 0123456789

**ABCDEFGHIJKLMNOPQRSTUVWXYZ** abcdefghijklmnopqrstuvwxyz 0123456789

**ABCDEFGHIIKLMNOPORSTUVWXYZ** 

abcdefghijklmnoparstuvwxyz 0123456789

abcdefghijklmnopqrstuvwxyz 0123456789

ABCDEFGHIJKLMNOPORSTUVWXYZ abcdefghijklmnopgrstuwxyz 0123456789

**GillSans Italic** 

GillSans Bold

GillSans Bold Italic

GillSans Condensed **ABCDEFGHIIKLMNOPORSTUVWXYZ** 

GillSans Condensed Bold

GillSans Light

GillSans Light Italic

**GillSans Extra Bold** 

**Goudy Oldstyle** 

Goudy Oldstyle Italic

**Goudy Bold** 

**Goudy Bold Italic** 

Goudy Extra Bold

**Helvetica Oblique** 

Helvetica

abcdefghijklmnopqrstuvwxyz 0123456789

ABCDEFGHIJKLMNOPQRSTUVWXYZ

**ABCDEFGHIJKLMNOPORSTUVWXYZ** 

ABCDEFGHIJKLMNOPQRSTUWVXYZ

abcdefghijklmnopgrstuwwxyz 0123456789

abcdefghijklmnopqrstuwwxyz 0123456789

ABCDEFGHIJKLMNOPORSTUVWXYZ

abcdefghijklmnopqrstuvwxyz 0123456789

ABCDEFGHIJKLMNOPQRSTUVWXYZ

**ABCDEFGHIIKLMNOPORSTUVWXYZ** 

abcdefghijklmnopqrstuvwxyz 0123456789

ABCDEFGHIJKLMNOPQRSTUVWXYZ

abcdefghijklmnopqrstuvwxyz 0123456789

ABCDEFGHIJKLMNOPQRSTUVWXYZ

**ABCDEFGHIJKLMNOPORSTUVWXYZ** 

**ABCDEFGHIJKLMNOPQRSTUVWXYZ** 

abcdefghijklmnopqrstuvwxyz 0123456789

abcdefghijklmnopgrstuvwxyz 0123456789

abcdefghijklmnopqrstuvwxyz 0123456789

abcdefghijklmnopqrstuvwxyz 0123456789

**ABCDEFGHIJKLMNOPQRSTUVWXYZ** 

abcdefghijklmnopqrstuvwxyz 0123456789

**Helvetica Rold ABCDEFGHIJKLMNOPORSTUVWXYZ** abcdefghijklmnopgrstuvwxyz 0123456789

**ABCDEFGHIJKLMNOPQRSTUVWXYZ** 

ABCDFFGHIJKI MNOPORSTUVWXYZ

ABCDEFGHIJKLMNOPQRSTUVWXYZ abcdefghijklmnopgrstuvwxyz 0123456789

**ABCDEFGHIJKLMNOPORSTUVWXYZ** 

ABCDEFGHIJKLMNOPQRSTUVWXYZ abcdefghijklmnopgrstuvwxyz 0123456789

ABCDEFGHIJKLMNOPQRSTUVWXYZ

ABCDEFGHIJKLMNOPQRSTUVWXYZ

**ABCDEFGHIJKLMNOPQRSTUVWXYZ** 

**ABCDEFGHIJKLMNOPQRSTUVWXYZ** abcdefghijklmnopqrstuvwxyz 0123456789

ABCDEFGHIJKLMNOPQRSTUVWXYZ

ABCDEFGHIJKLMNOPQRSTUVWXYZ

abcdefghijklmnopqrstuvwxyz 0123456789

**ABCDEFGHIJKLMNOPORSTUVWXYZ** 

abcdefghijklmnopqrstuvwxyz 0123456789

ABCDEFGHIJKLMNOPQRSTUVWXYZ

ABCDEFGHIJKLMNOPORSTUVWXYZ

abcdefghijklmnopqrstuvwxyz 0123456789

abcdefghijklmnopgrstuvwxyz 0123456789

**ABCDEFGHIJKLMNOPORSTUVWXYZ** 

abcdefghijklmnopqrstuvwxyz 0123456789

abcdefghijklmnopqrstuvwxyz 0123456789

abcdefghijklmnopqrstuvwxyz 0123456789

abcdefghijklmnopqrstuvwxyz 0123456789

abcdefghijklmnopqrstuvwxyz 0123456789

abcdefahijklmnoparstuvwxyz 0123456789

abcdefghijklmnopgrstuvwxyz 0123456789

abcdefghijklmnopgrstuvwxyz 0123456789

Helvetica Bold Oblique

**Helvetica Condensed** 

**Helvetica Condensed Oblique** 

**Helvetica Condensed Bold** 

**Helvetica Narrow** 

Helvetica Narrow Oblique

**Helvetica Narrow Bold** 

Joanna

Joanna Italic

Joanna Bold

Joanna Bold Italic

**Letter Gothic** 

**Letter Gothic Slanted** 

Helvetica Narrow Bold Oblique

**Helvetica Condensed Bold Oblique** 

**40**

Oxford

Letter Gothic Bold ABCDEFGHIJKLMNOPORSTUVWXYZ abcdefghijklmnopgrstuvwxyz 0123456789

Letter Gothic Bold Slanted ABCDEFGHIJKLMNOPQRSTUVWXYZ abcdefghijklmnopqrstuvwxyz 0123456789

**ITC Lubalin Graph Book** 

ABCDEFGHLIKLMNOPQRSTUVWXYZ abcdefghijklmnopqrstuvwxyz 0123456789

abcdefghijklmnopgrstuvwxyz 0123456789

abcdefghijklmnopgrstuvwxyz 0123456789

abcdefghijklmnopgrstuvwxyz 0123456789

**ABCDEFGHIJKLMNOPQRSTUVWXYZ** 

**ABCDEFGHIJKLMNOPQRSTUVWXYZ** 

ABCDEFGHIJKLMNOPQRSTUVWXYZ

abcdefghijklmnopgrstuvwxyz 0123456789

**ABCDEFGHIIKLMNOPORSIUVWXYZ** 

abcdefahijklmnoparstuvwxuz 0123456789

ABCDEFGHIJKLMNOPQRSTUVWXYZ

**ABCDEFGHIJKLMNOPQRSTUVWXYZ** 

abcdefghijklmnopqrstuvwxyz 0123456789

**ABCDEFGHIJKLMNOPQRSTUVWXYZ** 

**ABCDEFGHIJKLMNOPQRSTUVWXYZ** 

ABCDEFGHIJKLMNOPORSTUVWXYZ

**ABCDEFGHIJKLMNOPQRSTUVWXYZ** 

ABCDEFGHIJKLMNOPQRSTUVWXYZ abcdefghijklmnopqrstuvwxyz 0123456789

**ABCDEFGHIJKLMNOPQRSTUVWXYZ** 

abcdefghijklmnopqrstuvwxyz 0123456789

abcdefghijklmnopqrstuvwxyz 0123456789

abcdefghijklmnopqrstuvwxyz 0123456789

abcdefghijklmnopqrstuvwxyz 0123456789

abcdefghijklmnopqrstuvwxyz 0123456789

abcdefghijklmnopqrstuvwxyz 0123456789

NewCentury Schoolbook Roman

NewCentury Schoolbook Italic

NewCentury Schoolbook Bold

NewCentury Schoolbook Bold Italic

Optima

Optima Italic

Optima Bold

Optima Bold Italic

**ITC Lubalin Graph Demi** 

Marigold

**ITC MonaLisa Recut** 

ITC Lubalin Graph Demi Oblique

**ITC Lubalin Graph Book Oblique** ABCDEFGHIJKLMNOPQRSTUVWXYZ

Palatino Italic ABCDEFGHIIKLMNOPORSTUVWXYZ

Palatino Roman **ABCDEFGHIJKLMNOPORSTUVWXYZ** abcdefghijklmnopqrstuvwxyz 0123456789

ABCDEFGHIJKLMNOPORSTUVWXYZ akcderchuklomoporstuvwxvz 0123456789

**41**

**ABCDEFGHLIKLMNOPORSTUVWXYZ** abcdefghijklmnopqrstuvwxyz 0123456789

**Times Bold Italic ABCDEFGHIJKLMNOPORSTUVWXYZ** abcdefghijklmnopqrstuvwxyz 0123456789

Univers55 **ABCDEFGHIJKLMNOPQRSTUVWXYZ** abcdefghijklmnopgrstuvwxyz 0123456789

**Times Rold** 

**Times Italio** 

**Times Roman** ABCDEFGHIJKLMNOPQRSTUVWXYZ abcdefghijklmnopqrstuvwxyz 0123456789

ABCDEFGHIJKLMNOPORSTUVWXYZ

abcdefghijklmnopqrstuvwxyz 0123456789

ABCDEFGHIJKLMNOPQRSTUWXYZ abcdefghijklmnopqrstuwxyz 0123456789

Tektor

Symbol ΑΒΧΔΕΦΓΗΙ<sub>υ</sub>ΚΛΜΝΟΠΘΡΣΤΥςΩΞΨΖ αβχδεφγηιφκλμνοπθρστυσιαξψζ 0123456789

abcdefghijklmnopqrstuvwxyz 0123456789

Stempel Garamond Bold Italic **ABCDEFGHIJKLMNOPQRSTUVWXYZ** 

Stempel Garamond Bold ABCDEFGHIJKLMNOPQRSTUVWXYZ abcdefghijklmnopqrstuvwxyz 0123456789

Stempel Garamond Italic ABCDEFGHIJKLMNOPQRSTUVWXYZ abcdefghijklmnopgrstuvwxyz 0123456789

Stempel Garamond Roman ABCDEFGHIJKLMNOPORSTUVWXYZ abcdefghijklmnopqrstuvwxyz 0123456789

Palatino Bold Italic **ABCDEFGHIJKLMNOPORSTUVWXYZ** abcdefghijklmnopqrstuvwxyz 0123456789

abcdefghijklmnopqrstuvwxyz 0123456789

Palatino Bold **ABCDEFGHIIKLMNOPORSTUVWXYZ** 

abcdefghijklmnopqrstuvwxyz 0123456789

<span id="page-41-0"></span>**Univers55 Oblique** ABCDEFGHIJKLMNOPORSTUVWXYZ abcdefahiiklmnoparstuvwxvz 0123456789

**Univers 65 Bold ABCDEFGHIJKLMNOPORSTUVWXYZ** abcdefghijklmnopgrstuvwxyz 0123456789

Univers65 Bold Oblique ABCDEFGHIJKLMNOPORSTUVWXYZ abcdefghijklmnopgrstuvwxyz 0123456789

Univers45 Light **ABCDEFGHIJKLMNOPORSTUVWXYZ** abcdefghijklmnopgrstuvwxyz 0123456789

Univers45 Light Oblique ABCDEFGHIJKLMNOPORSTUWXYZ abcdefghijklmnopgrstuvwxyz 0123456789

Univers57 Condensed **ABCDEFGHIJKLMNOPORSTUVWXYZ** abcdefghijklmnopqrstuvwxyz 0123456789

Univers 57 Condensed Oblique ABCDEFGHIJKLMNOPQRSTUVWXYZ abcdefghijklmnopgrstuvwxyz 0123456789

**Univers67 Condensed Bold ABCDEFGHIJKLMNOPORSTUVWXYZ** abcdefghijklmnopqrstuvwxyz 0123456789

Univers67 Condensed Bold Oblique ABCDEFGHIJKLMNOPQRSTUVWXYZ abcdefghijklmnopgrstuwwxyz 0123456789

**Univers53 Extended** ABCDEFGHIJKLMNOPQRSTUVWXYZ abcdefghijklmnopgrstuvwxyz 0123456789

Univers53 Extended Oblique ABCDEFGHIJKLMNOPQRSTUVWXYZ abcdefghijklmnopgrstuvwxyz 0123456789

Univers63 Bold Extended **ABCDEFGHIJKLMNOPQRSTUVWXYZ** abcdefghijklmnopqrstuvwxyz 0123456789

Univers63 Bold Extended Oblique **ABCDEFGHIJKLMNOPQRSTUVWXYZ** abcdefghijklmnopqrstuvwxyz 0123456789

**ITC Zapf Chancery Medium Italic** ABCDEFGHIJKLMNOPQRSTUVWXYZ abcdefghijklmnopqrstuvuxyz 0123456789

**ITC Zapf Dingbats QQ**\*\*\*\*\*\*\*\*\*\*●○■□□□■▲▼◆◆▶■ *◎*--•//××××

### **TrueType Fonts**

**Apple Chancery** ABCDEFGHIJKLMNOPQRSTUVWXYZ abcdefghijklmnopqrstuvwxyz 0123456789

**ABCDEFGHIJKLMNOPQRSTUVWXYZ** abcdefghijklmnopqrstuvwxyz 0123456789

**Arial Italic ABCDEFGHIJKLMNOPORSTUVWXYZ** abcdefghijklmnopgrstuvwxyz 0123456789

**Arial Bold ABCDEFGHIJKLMNOPQRSTUVWXYZ** 

abcdefghijklmnopgrstuvwxyz 0123456789

**Arial Bold Italic ABCDEFGHIJKLMNOPQRSTUVWXYZ** abcdefghijklmnopgrstuvwxyz 0123456789

Chicago **ABCDEFGHIJKLMNOPORSTUVWXYZ** 

abcdefghijklmnopqrstuvwxyz 0123456789

Geneva ABCDEFGHIJKLMNOPORSTUVWXYZ abcdefghijklmnopgrstuvwxyz 0123456789

**Hoefler Text** ABCDEFGHIJKLMNOPORSTUVWXYZ abcdefghijklmnopqrstuvwxyz 0123456789

**Hoefler Text Italic** ABCDEFGHIJKLMNOPQRSTUVWXYZ

abcdefghijklmnopqrstuvwxyz 0123456789

**Hoefler Text Black ABCDEFGHIJKLMNOPORSTUVWXYZ** 

abcdefghijklmnopqrstuvwxyz 0123456789

HoeflerText Black Italic **ABCDEFGHIIKLMNOPQRSTUVWXYZ** 

abcdefghijklmnopqrstuvwxyz 0123456789

**Hoefler Ornaments** G-2G-ZoMO/A@@@@@@@@@@@@@^@@^&  $\begin{picture}(20,10) \put(0,0){\line(1,0){10}} \put(15,0){\line(1,0){10}} \put(15,0){\line(1,0){10}} \put(15,0){\line(1,0){10}} \put(15,0){\line(1,0){10}} \put(15,0){\line(1,0){10}} \put(15,0){\line(1,0){10}} \put(15,0){\line(1,0){10}} \put(15,0){\line(1,0){10}} \put(15,0){\line(1,0){10}} \put(15,0){\line(1,0){10}} \put(15,0){\line(1$ 

Monaco ABCDEFGHIJKLMNOPORSTUVWXYZ abcdefghijklmnopqrstuwwxyz 0123456789

New York ABCDEFGHIJKLMNOPQRSTUVWXYZ abcdefghijklmnopqrstuvwxyz 0123456789

**Times New Roman** ABCDEFGHIJKLMNOPQRSTUVWXYZ abcdefghijklmnopqrstuvwxyz 0123456789

Times New Roman Italic ABCDEFGHIJKLMNOPQRSTUVWXYZ abcdefghijklmnopqrstuvwxyz 0123456789

**Times New Roman Bold** ABCDEFGHLJKLMNOPQRSTUVWXYZ abcdefghijklmnopqrstuvwxyz 0123456789

Times New Roman Bold Italic **ABCDEFGHIJKLMNOPQRSTUVWXYZ** abcdefghijklmnopqrstuvwxyz 0123456789

Wingdings

<sub></sub> 

# <span id="page-43-0"></span>**Software License Terms**

# **Open Source Software Licenses**

OPEN SOURCE SOFTWARE LICENSE

1) This printer product includes open source software programs listed in Section 5) according to the license terms of each open source software program.

2) We provide the source code of the GPL Programs, LGPL Programs (each is defined in Section 5) until five (5) years after the discontinuation of same model of this printer product. If you desire to receive the source code above, please see the "Contacting Epson Support" in the User's Guide, and contact the customer support of your region. You shall comply with the license terms of each open source software program.

3) The open source software programs are WITHOUT ANY WARRANTY; without even the implied warranty of MERCHANTABILITY AND FITNESS FOR A PARTICULAR PURPOSE. See the license agreements of each open source software program for more details, which are described on \Manual\data\OSS.pdf in the Printer Software Disc.

4) The license terms of each open source software program are described on \Manual\data\OSS.pdf in the Printer Software Disc.

5) The list of open source software programs which this printer product includes are as follows.

GNU GPL

This printer product includes the open source software programs which apply the GNU General Public License Version 2 or later version ("GPL Programs").

The list of GPL Programs: u-boot-2011.12-axp linux-3.2.40-axp busybox-1.18.4 lzo-2.06 mtd-utils-1.4.4 scrub-2.4 smartmontools-5.40

GNU Lesser GPL

This printer product includes the open source software programs "libusb-1.0.8" which apply the GNU Lesser General Public License Version 2 or later version ("Lesser GPL Programs").

BSD License (Berkeley Software Distribution License)

This printer product includes the open source software program "busybox-1.18.4" which apply the Berkeley Software Distribution License ("BSD Program").

Sun RPC License

This printer product includes the open source software program "busybox-1.18.4" which apply the Sun RPC License ("Sun RPC Program").